#### **ZOOM Cloud Meetings for PC**

**1. ดาวน์โหลดโปรแกรม zoom ที่เว็บไซต์ <https://zoom.us/download> จากนั้น ดับเบิ๊คลิ๊กที่ไฟล์ ZoomInstaller.exe เพื่อทำการติดตั้งโปรแกรม**

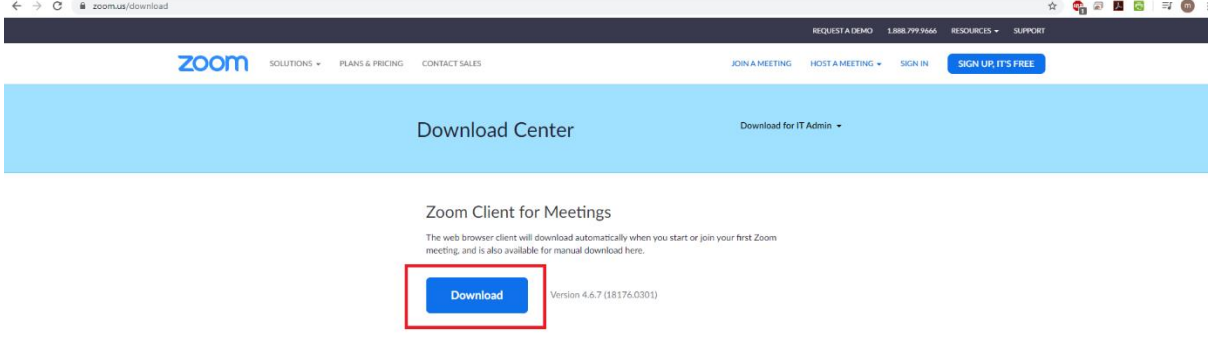

## **2. สมัครสมาชิกโปรแกรมที่ด้านหน้าเว็บไซต์ [https://zoom.us](https://zoom.us/)**

**โดยสามารถสมัครสมาชิกโดยใช้ อีเมล์ของมหาวิทยาลัยพะเยา บัญชี google และ Facebook**

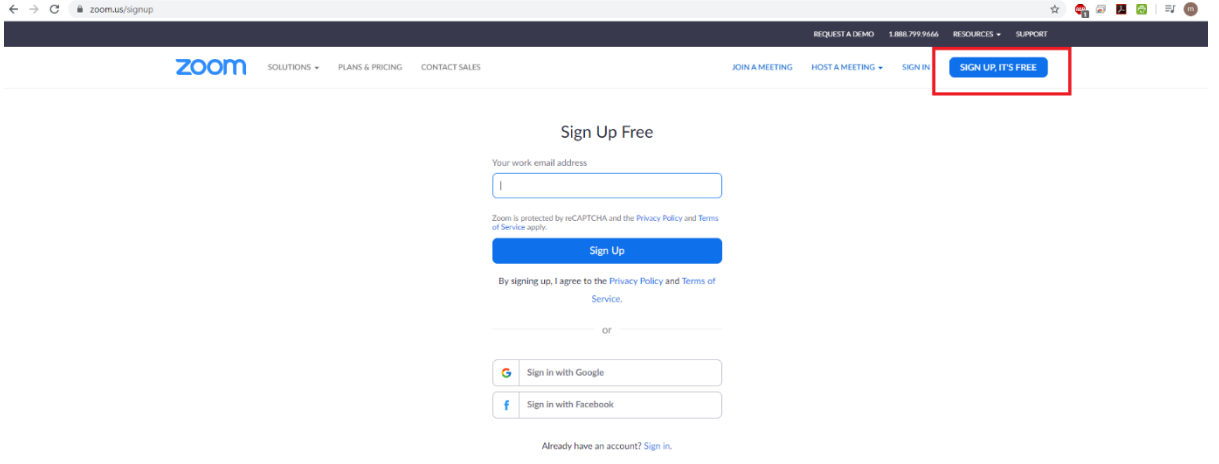

**3. เริ่มต้นใช้งาน โดยดับเบิ๊กคลิ๊กที่ไอค่อน Start Zoom ที่หน้า desktop หากไม่เจอให้ทำการค้นหาที่ เมนู Taskbar** 

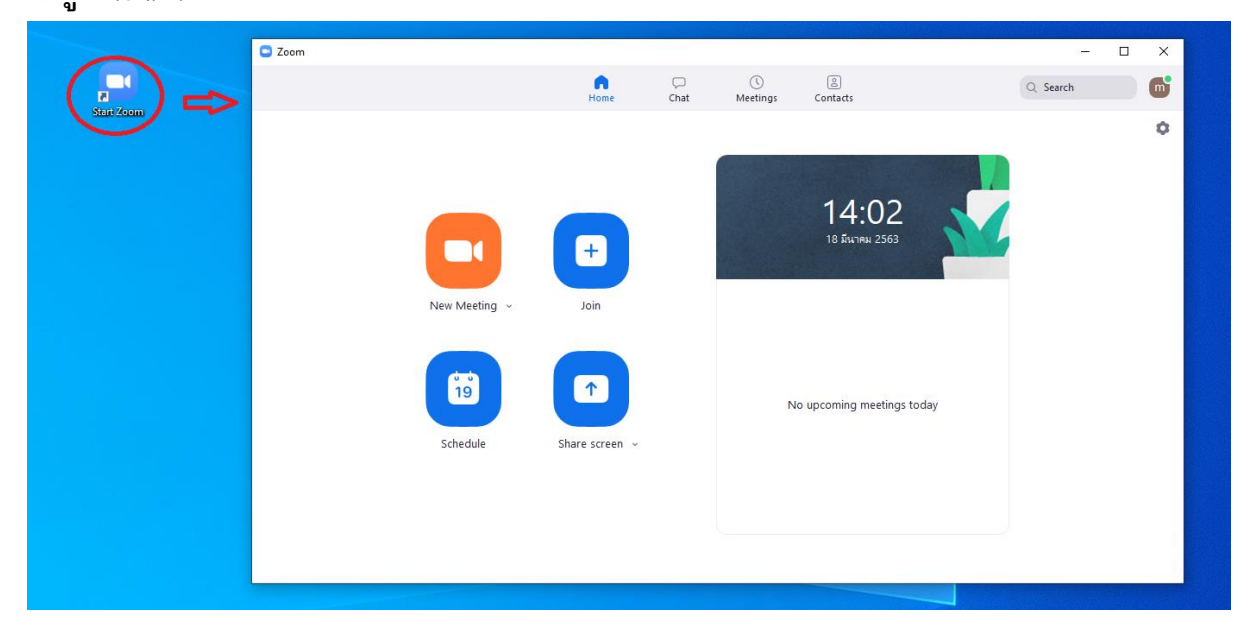

### **4. คลิ๊ก √ ที่ช่อง Start with video และ คลิ๊กไอค่อน New Meeting เพื่อเริ่มโปรแกรม**

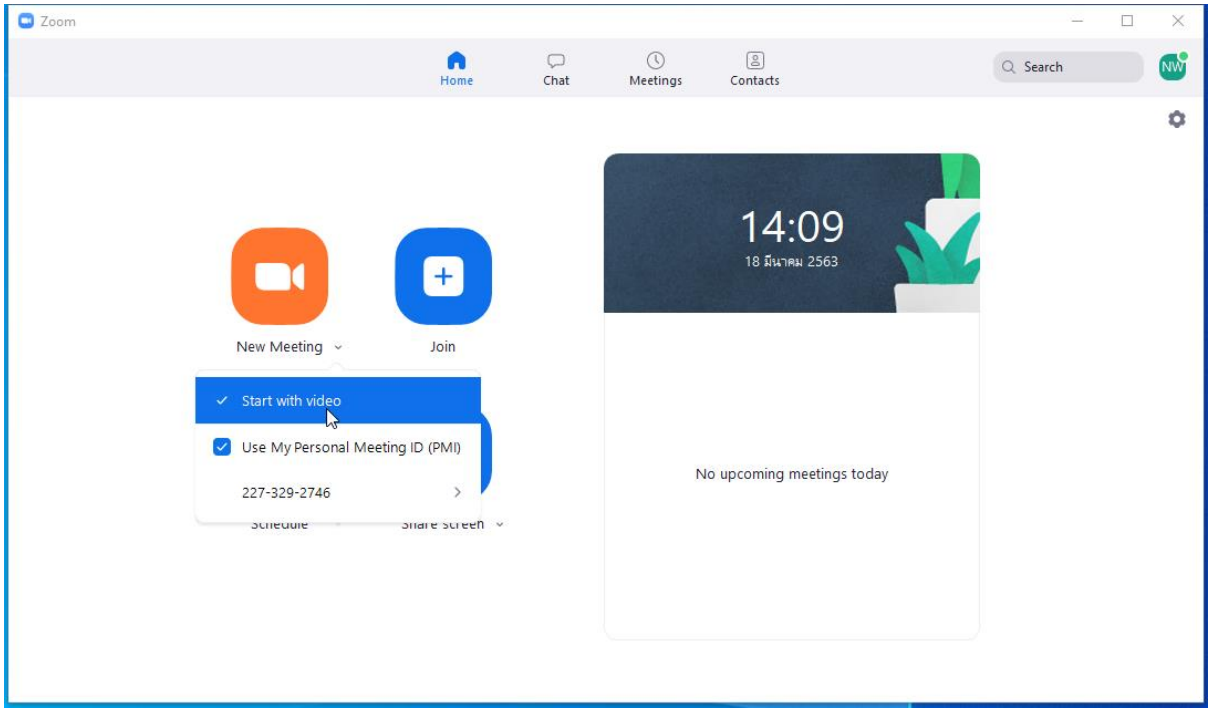

### **5. การใช้งานเมนู**

**1.เมื่อคลิ๊กวงกลมสีแดง จะแสดงรายละเอียดของห้องประชุม โดยสามารถก๊อปปี้Meeting ID (สี่เหลี่ยมสี เขียว) เพื่อแชร์ หรือส่งต่อให้กับผู้เข้าร่วมประชุมเพื่อทำการ Join Meeting**

**2.INVITE (สี่เหลี่ยมสีฟ้า) จะเป็นการเชิญผู้เข้าร่วมประชุม**

**3.Manage Paticipants (สีเหลี่ยมสีแดง) การจัดการผู้เข่าร่วมประชุม**

**4.Share (สี่เหลี่ยมสีม่วง) เป็นการแชร์หน้าจอ สามารถเลือกหน้าจอมาที่เปิดมาแสดงได้ตามที่ต้องการ**

**5.Chat (สี่เหลี่ยมสีเหลือง) เป็นการพูดคุยผ่านทาง chat ของโปรแกรม zoom**

**6. Record (สี่เหลี่ยมสีน้ำตาล) เป็นการบันทึกวีดีโอระหว่างการประชุม**

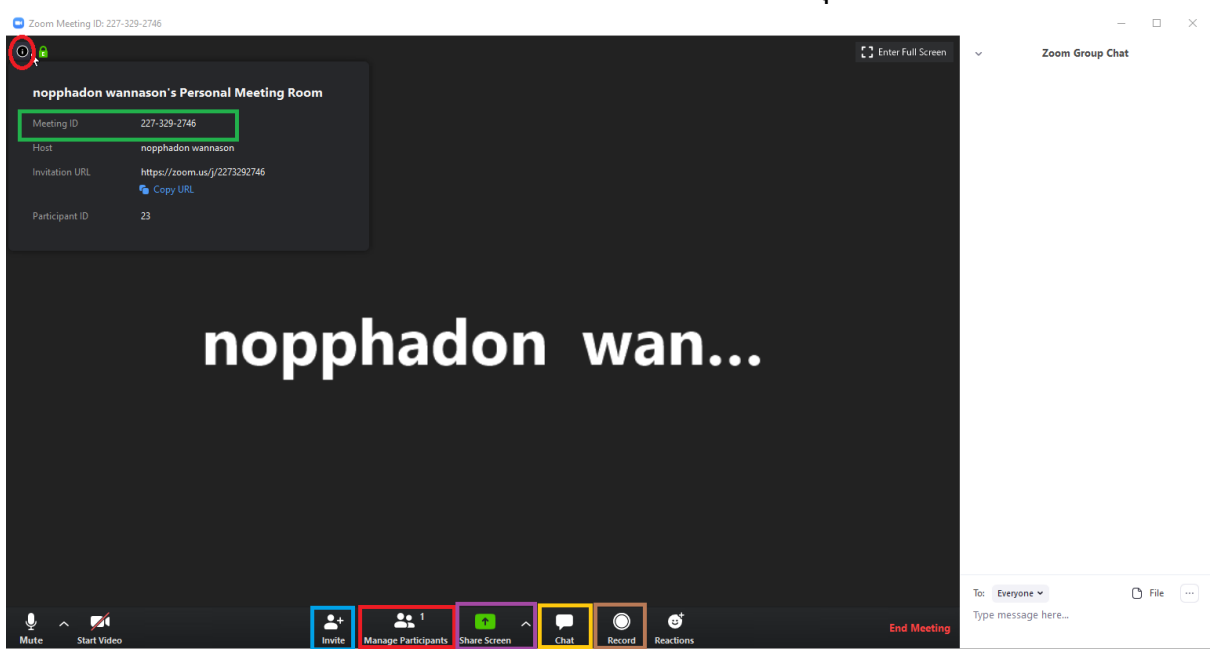

# **ข้อจำกัดในการใช้งาน ระดับ Basic (Free)**

- **Host up to 100 participants**
- **Unlimited 1 to 1 meetings**
- **40 mins limit on group meetings**